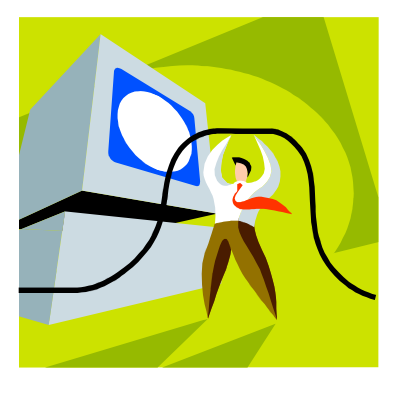

# **PRINTING TIPS! FOR FINANCE REPORTS ON BEARS**

There are two basic printing options on BEARS:

- 1. A Screen Print to your local printer
- 2. A Direct system print to a BEARS designated printer

## **SCREEN PRINT**

All BEARS web screens have a printer icon in the top right hand corner. Simply click on this icon and a print window will appear where you may request to print.

# *TIP – YOU MUST ALWAYS PRINT LANDSCAPE Information will be cut off if you print a BEARS screen in portrait*

To print in LANDSCAPE - click on the Preferences box in the print window and click on the landscape option *(as shown below)* 

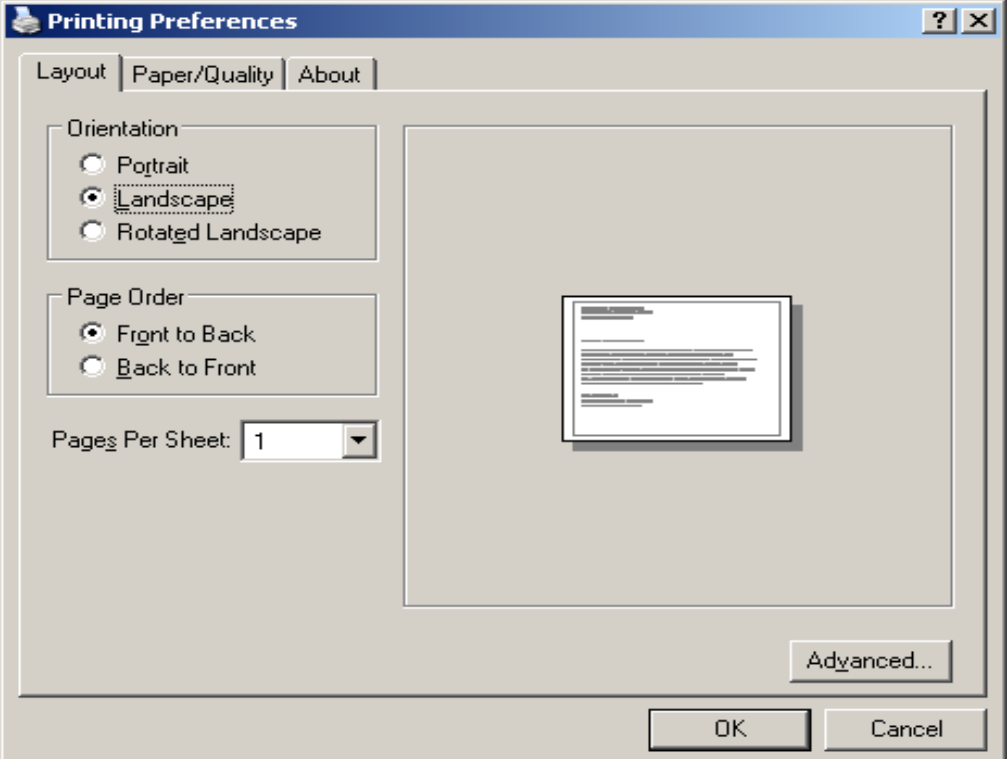

### *TIP – A screen print is a quick and efficient way to capture one page of information. BUT if your account or Budget report has multiple screens of information a SYSTEM PRINT is the more efficient route!*

# **SYSTEM PRINT**

Both FIN02/General Ledger Account Details and FIN109(BUDDE)/Budget Report have a program in place to direct a printed copy of the report to a numbered network printer.

## *TIP – A system print has a clean look and an efficient page layout compared to a screen print.*

An Account Details System Print is done from the Finance Menu screen "**Print General Ledger Account"** See page 11of the Finance System on BEARS user guide for full details.

#### *TIP – From this screen you can request an entire series of accounts to print at one time by using X's for the last three digits of the account number (eg.115050xxx) And*

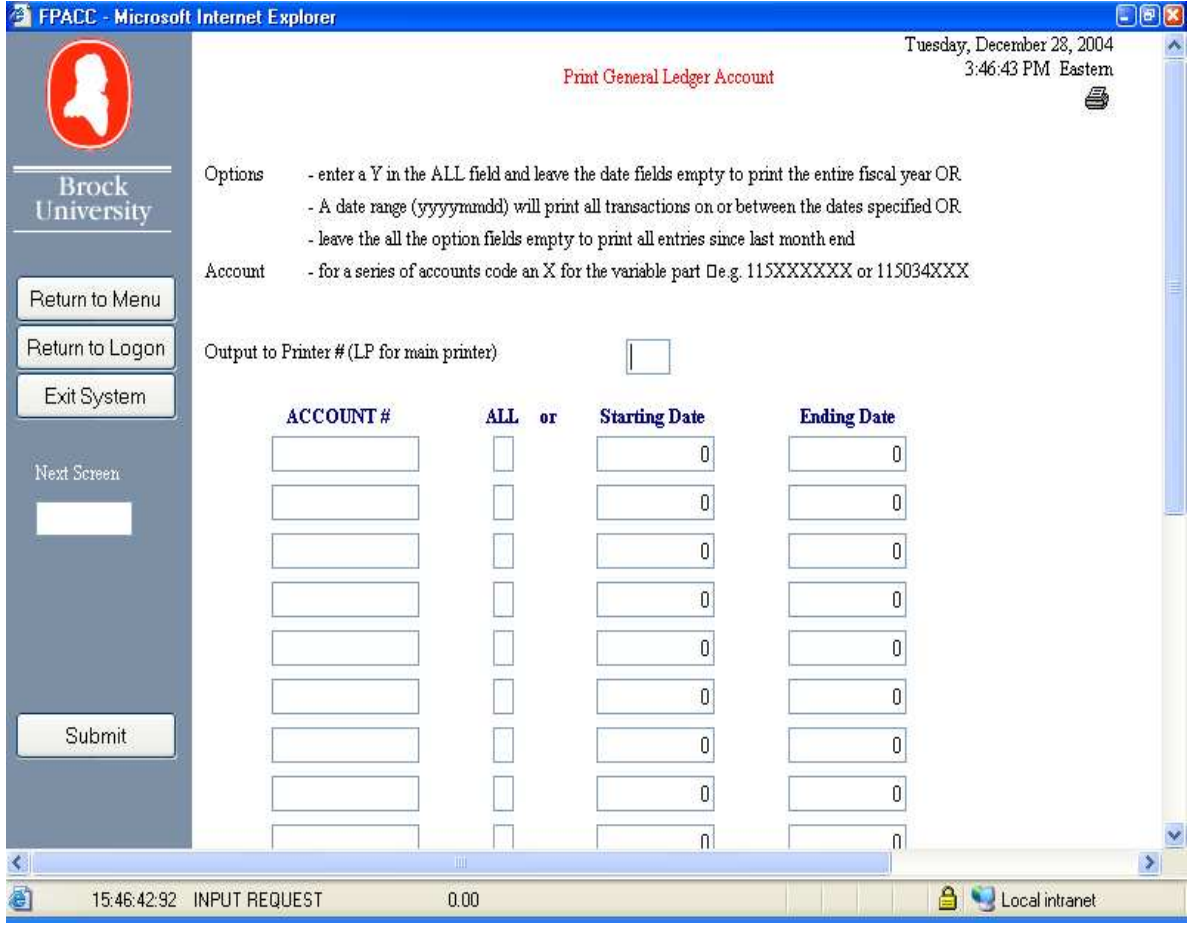

*You can set your own date parameters.*

A Budget Report System Print (FIN109/BUDDE) can be done directly on the "**Budget by Cost Centre**" screen. On the left hand side of the screen you will see a white box and above it the words Printer Number. Enter your printer number there and click once on the button called Print Cost Center. Your entire cost center will be printed to your network printer.

|                                   | . The component of the contract of $\mathcal{L}_1$ , which we can be contracted in the mandom component of $\mathcal{L}_2$<br>https://my.brocku.ca - BUDDE - Microsoft Internet Explorer                                                                                                    | $\frac{1}{2}$    |
|-----------------------------------|----------------------------------------------------------------------------------------------------|------------------|
|                                   | Thursday, December 01, 2005<br>12:38:23 PM Eastern<br><b>Budget by Cost Centre</b><br>6                                                                                                    | $\blacktriangle$ |
| <b>Brock</b><br>University        | Cost Center<br>$\overline{\mathbf{0}}$                                                                                                    |                  |
|                                   | Update<br>Back to Beginning<br>More Accounts                                                                                                    |                  |
| Return to Menu<br>Return to Logon | Amount<br>2005/2006 Actual<br>2004/2005 Budget 2004/2005 Actual 2005/2006 Budget<br>Under/<br>帖<br>2005/2006 Projected 2006/2007 Requested<br>Actual Budget<br>Comment<br>Including<br>$\begin{array}{ l } \hline \textbf{(Over)} & \textbf{Expected} \\ \hline \textbf{Budget} & \end{array}$<br>Account<br>Encumbrances |                  |
| Exit System                       |                                                                                                    |                  |
| Next Screen                       |                                                                                                    |                  |
| Print Cost Centre                 |                                                                                                    |                  |
|                                   |                                                                                                    |                  |
| Printer Number<br>46              |                                                                                                    |                  |
|                                   |                                                                                                    |                  |
|                                   |                                                                                                    |                  |
|                                   |                                                                                                    |                  |
|                                   |                                                                                                    |                  |
|                                   |                                                                                                    |                  |
|                                   |                                                                                                    |                  |
| <b>B</b> INQUIRY REQUEST          | <b>O</b> Internet                                                                                                    | $\overline{z}$   |

*This screen shot shows the cost centre to be printed with the printer number in the designated box.* 

*TIP – The Departmental Summary an Budget History information on BEARS can currently only be printed via a Screen Print* 

#### **NEW EXPORT FEATURE!**

The new platform LION has made it possible to export your General Ledger account details to Excel in one easy step and the product is e-mailed to you as an attachment! There is a new selection on your Finance Main Menu for this feature and full details can be found on page 12 of the Finance System User Guide.